## クロス集計を行うためのピボットテーブルの 活用方法について

## (公社)福井県観光連盟 吉川

FTASのエクセルフリーコメントを利用して分析を行います。 https://www.fuku-e.com/feature/detail\_266.html

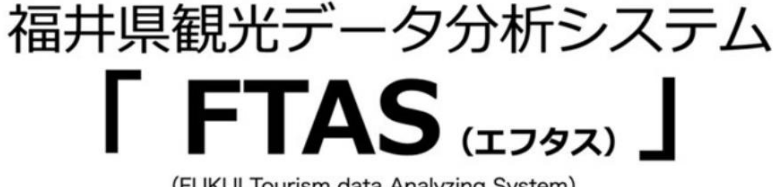

(FUKUI Tourism data Analyzing System)

(R4.5月~8月まで)

◆エリア別集計表 ★福井県アンケート分析ファイル.xlsm

◆DMO別集計表 ★福井県アンケート分析ファイルDMO版.xlsm ◆フリーコメント(簡易版集計表付) 図 ★福井県アンケート フリーコメント.xlsx ◆月次レポート 令和4年 5月.pdf B6月.pdf B7月.pdf

## ピボットテーブルを使うためにはデータベースを用意する必要があります(今回で言 うraw(生)データ。)。

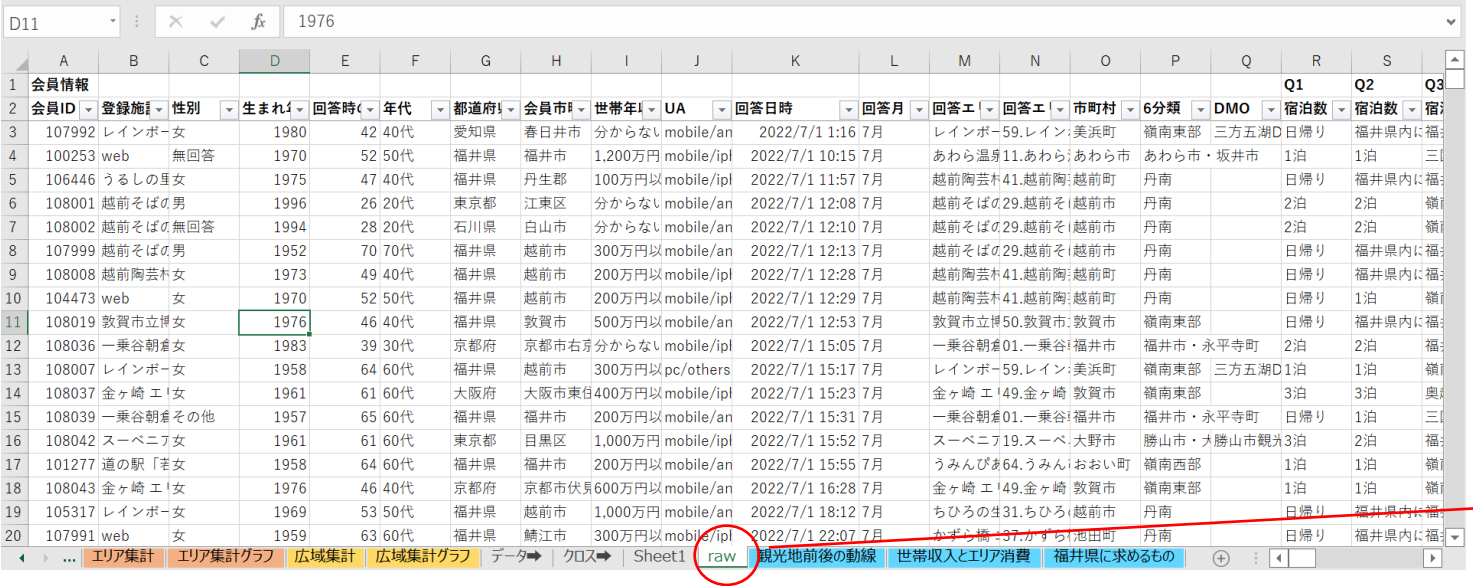

①エクセルのrawを 選択

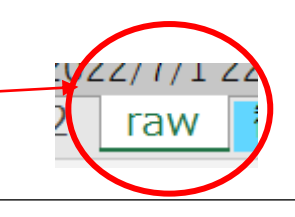

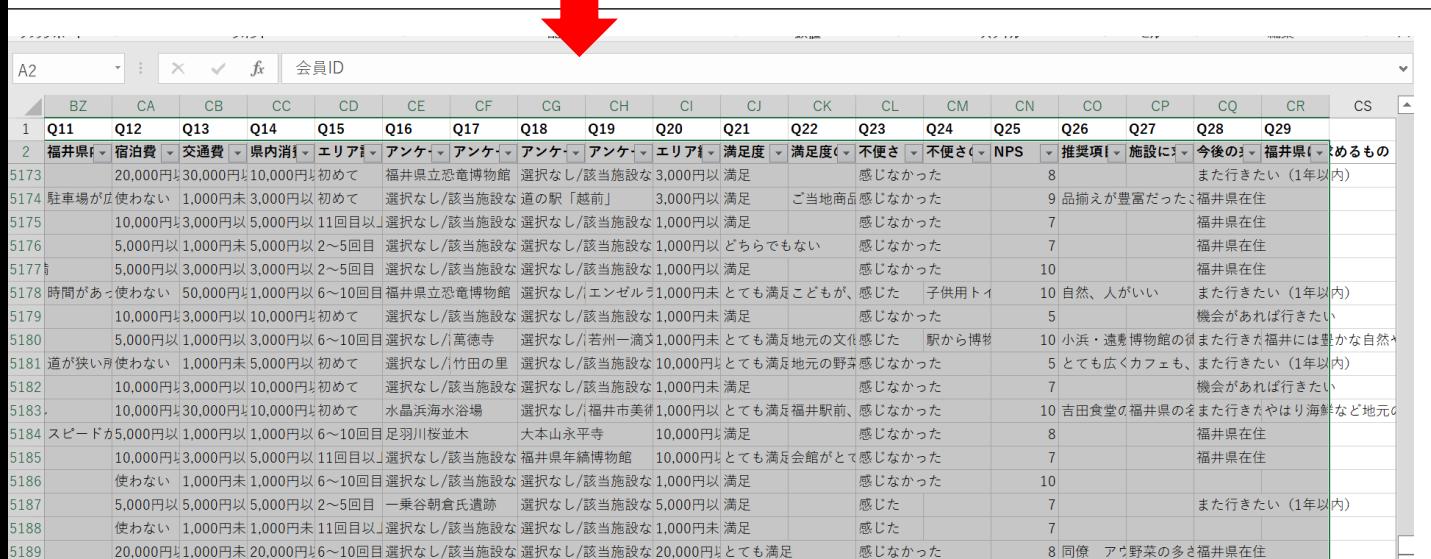

クロス→ Sheet1 raw 観光地前後の動線

世帯収入とエリア消費 福井県に求めるもの (+) : 1

②エクセルの表 全て選択

A2のセルに合わせ Ctrl+alt 押しながら ➡キーを押すと 一気に範囲選択できます

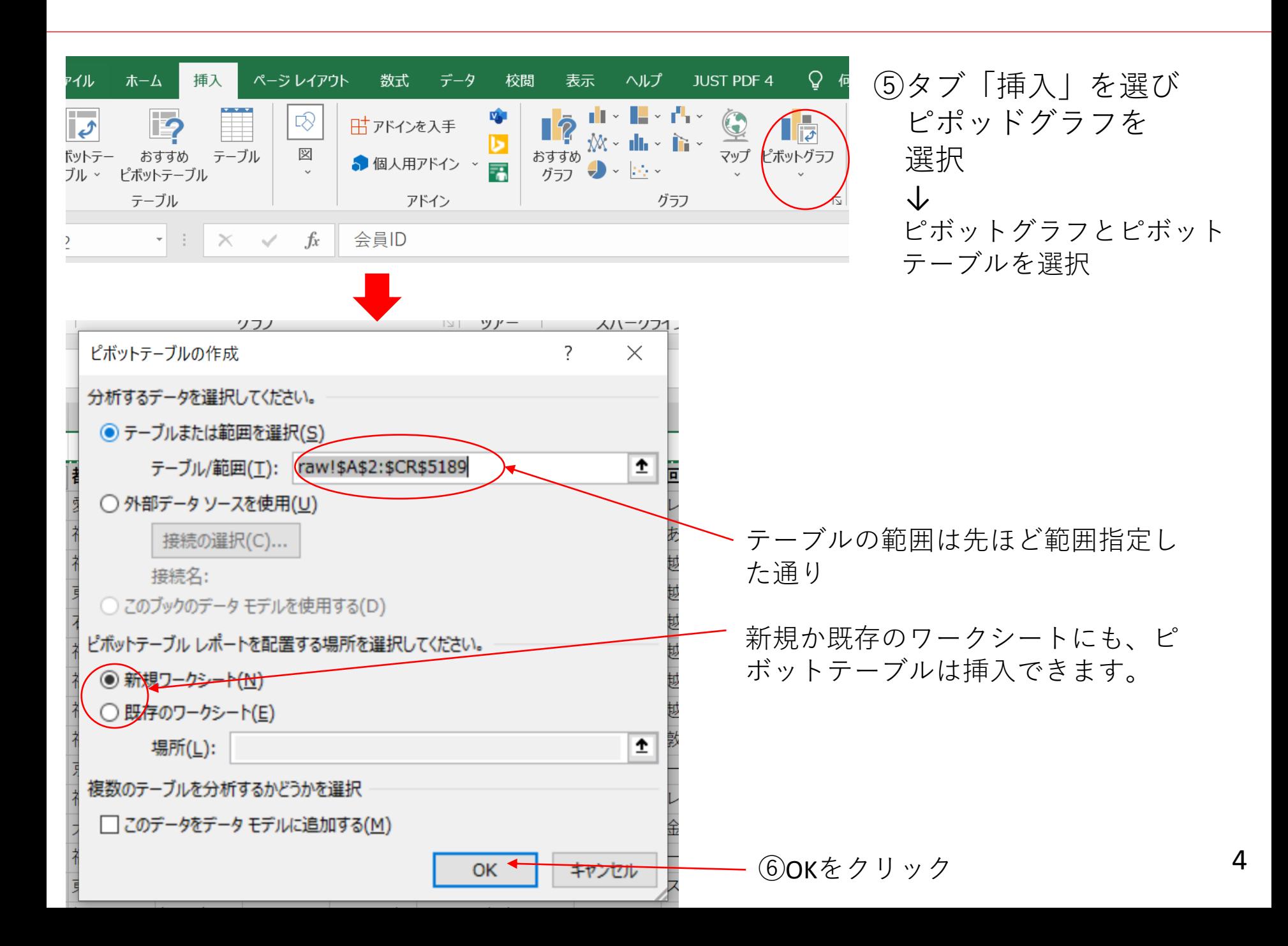

新規シートに画面のような表示がされます。

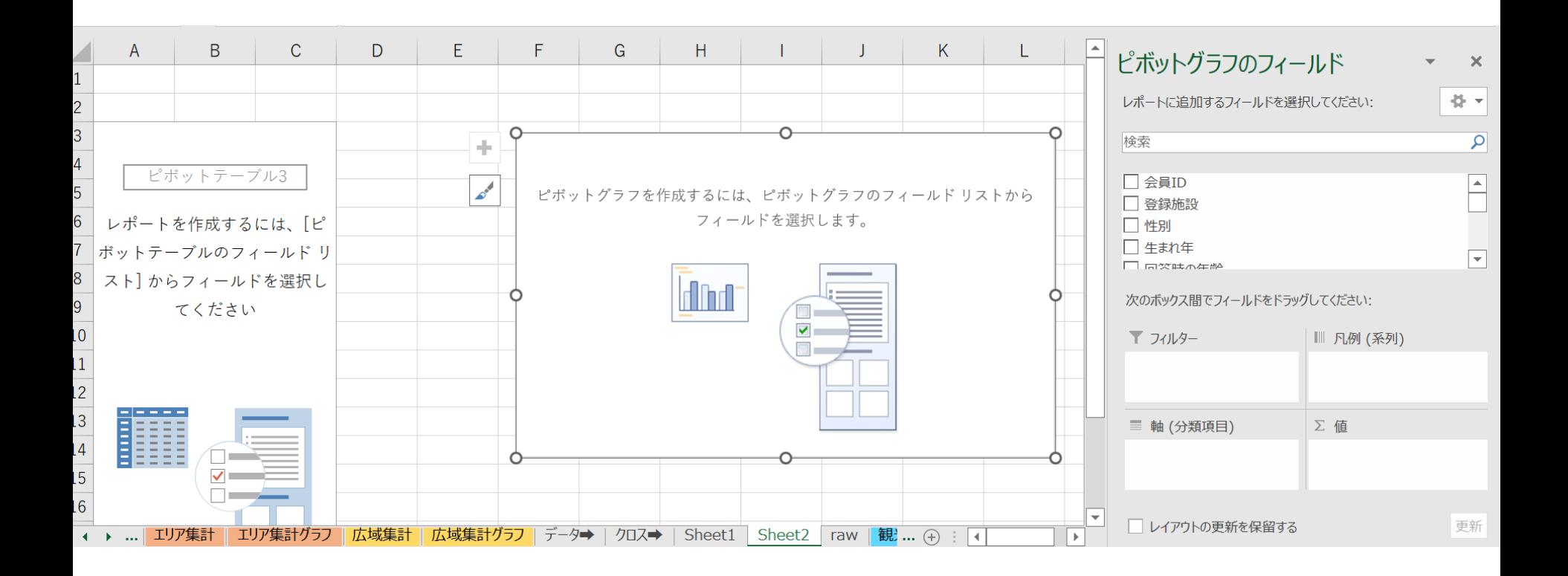

ピボットテーブルの構成要素を理解しよう

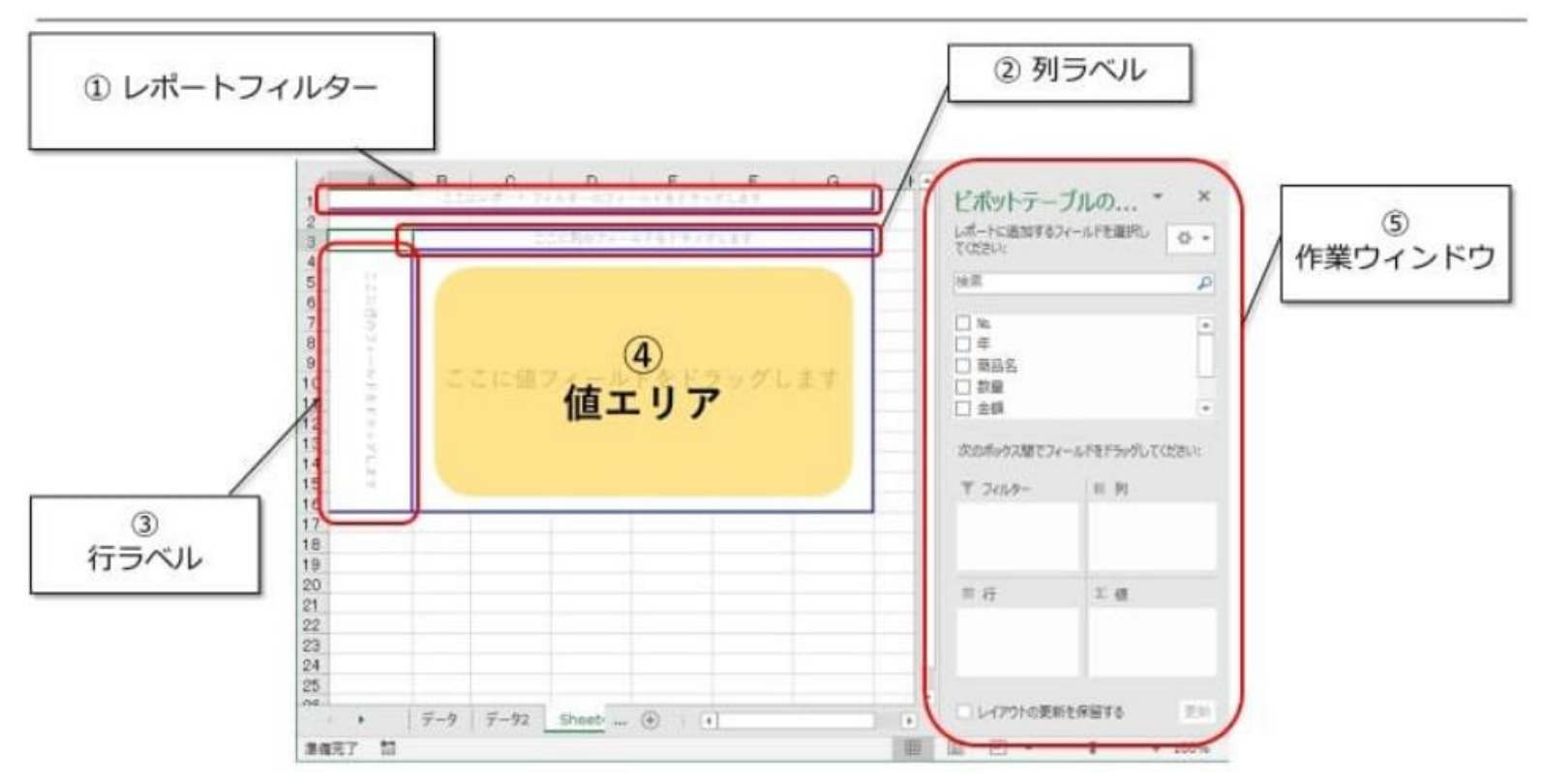

- 1. レポートフィルター:一部のデータのみを表示させることができます
- 2. 列ラベル:横軸を表します
- 3. 行ラベル:縦軸を表します
- 4. 値エリア:数値が表示される部分
- 5. 作業ウィンドウ:表示させるデータをここから選びます

基本的な使い方は、作業ウィンドウ内に表示されている項目を1~4のエリアにド ラッグします。

縦が行ラベル、横が列ラベルです。 ここでは、アンケート回答者の年代を見てみます。

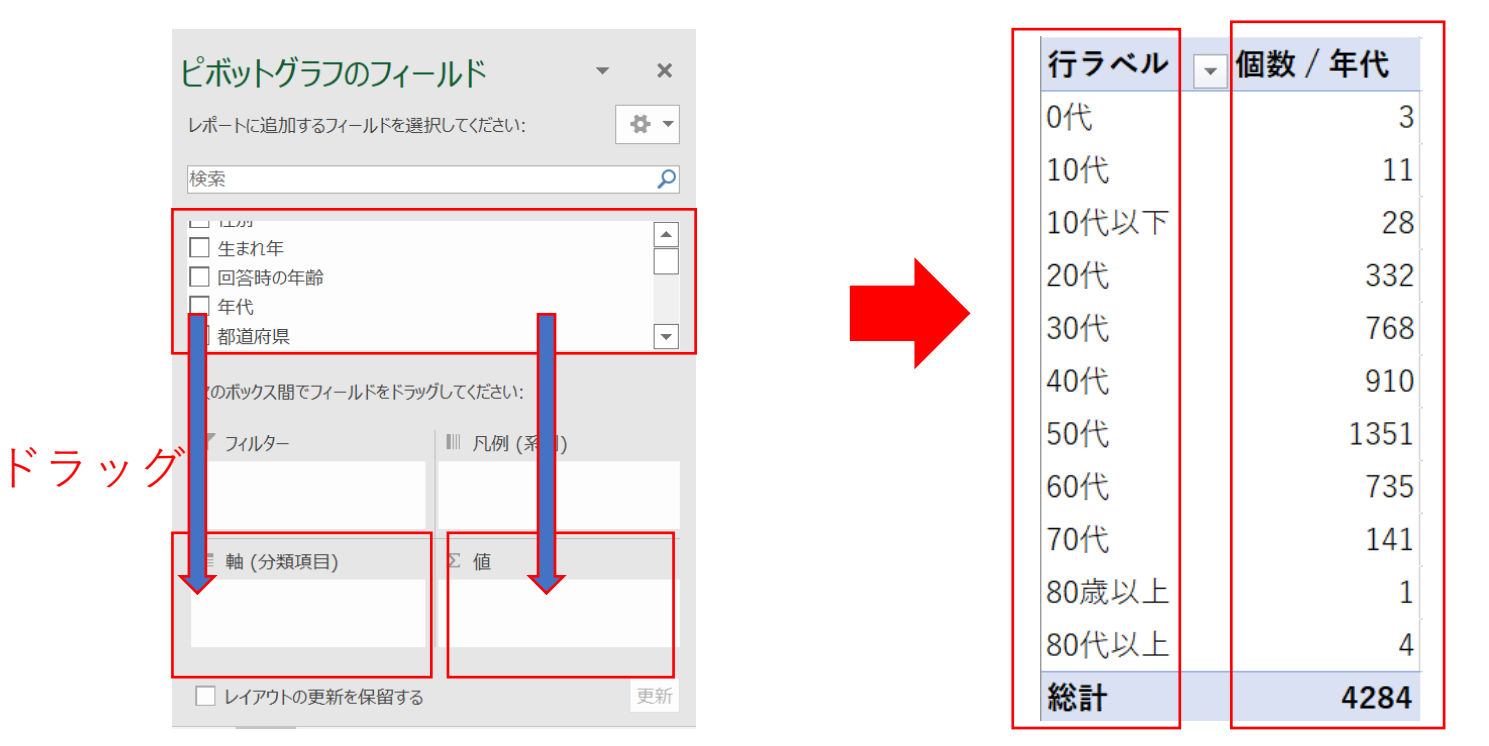

まず、ボックスの中から「年代」を選び、左下の枠にドラッグ。行ラベルが表示さ れます。

次に、ボックスの中から「年代」を選び、右下の枠にドラッグ。「個数/年代」を選 びます。行に数字が入ります。 7

## 年代の人数が出たところで、次に「性別を見たい」とします。 選択ボックスの中から性別を選択し、右上のボックスにドラッグ。

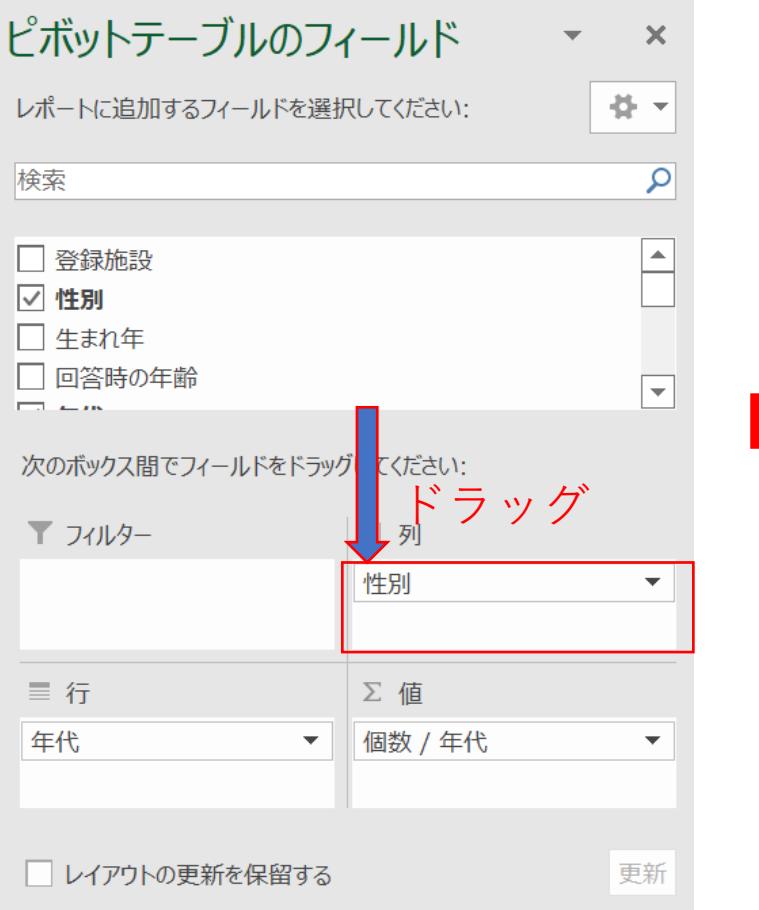

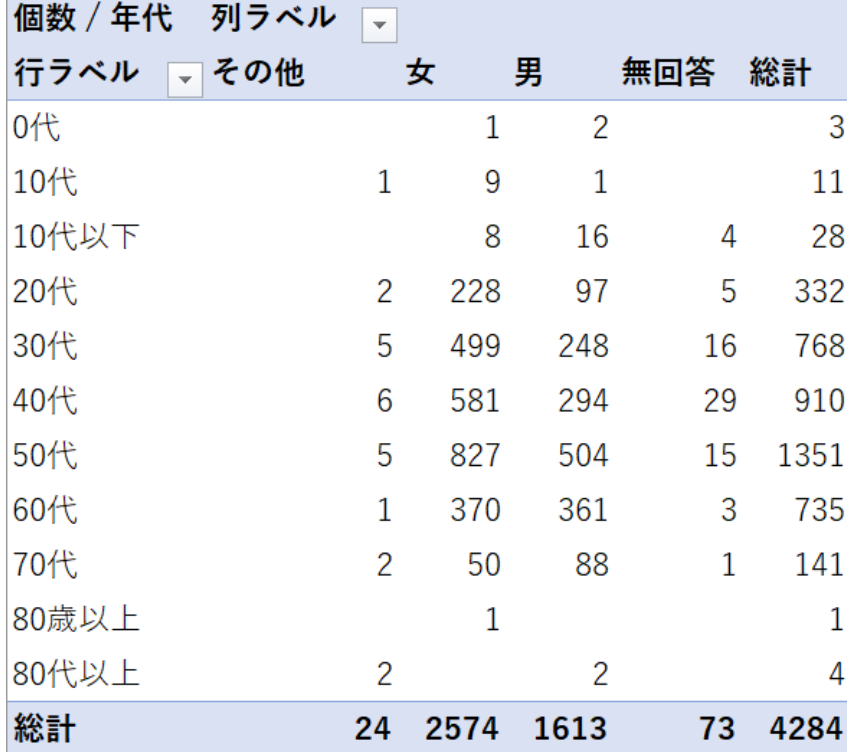

横軸表示されました。

年代×性別のクロス集計が出来ました。

見やすく表を整えたりします。

表の入れ替えや、リストから任意の項目を消すことも可能です。

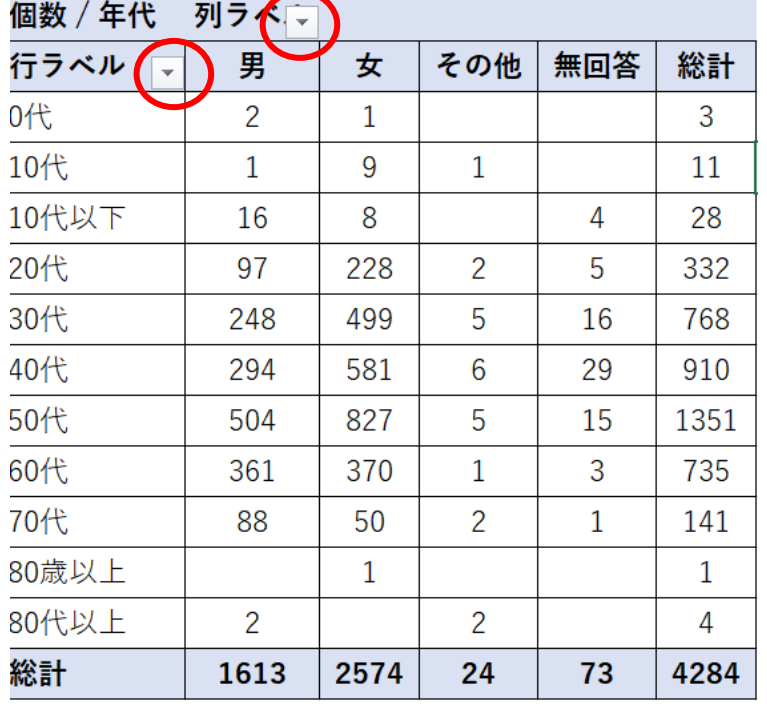

表からは50代40代の回答が多く、 かつ女性の回答が多いことが分かります。

ここから、さらに

- ・県内外の訪問者の区別
- ・エリア毎に知りたい
- ・同行者はどうか
- ・世帯年収はどうか

・交通手段を知りたい など、フィルター等で調べていくことが 可能です。

縦軸、横軸に項目はドンドン追加できますが、表が見づらくなってくるので、 見せ方に工夫が必要になってきます。

次にフィルターをかけていきます。 2パターンあります(もっとあるかもしれませんが)。

パターン① ピボットテーブルで設定

都道府県ごとやエリアを任意に選択する。 下記データも自動で変わります。

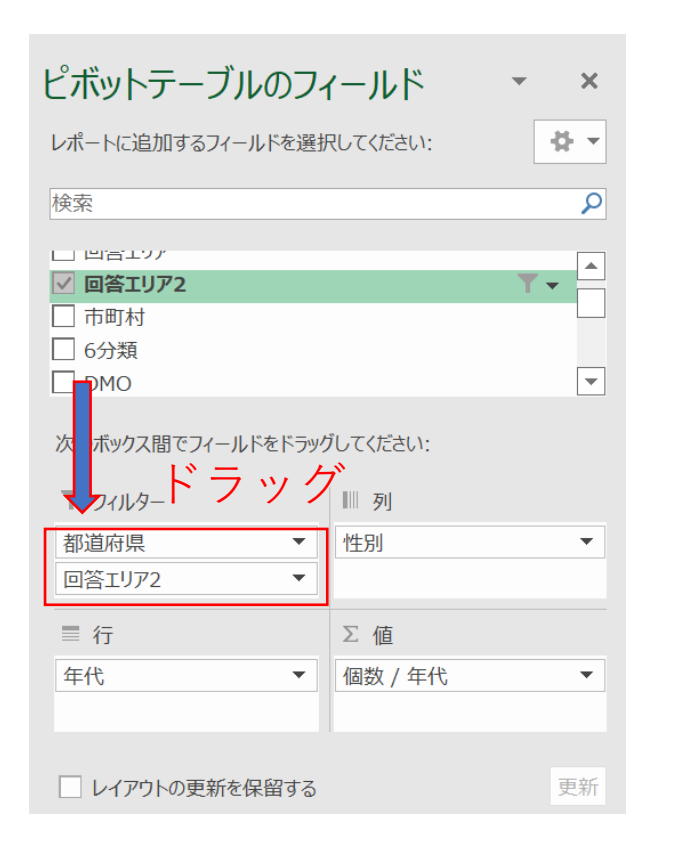

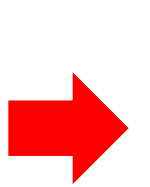

都道府県

(すべて)

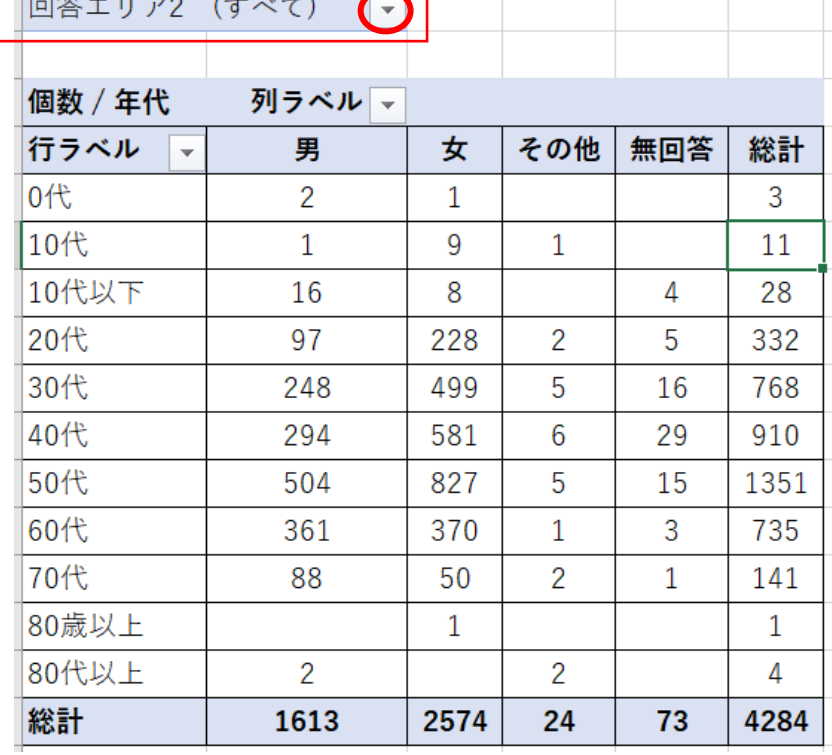

 $\blacktriangleright$ 

まず、ボックスの中から「都道府 県」や「回答エリア2」を選び、左 下の枠にドラッグ。

ピボットテーブルの上にフィルタ表 示されました。

パターン② スライサーで設定

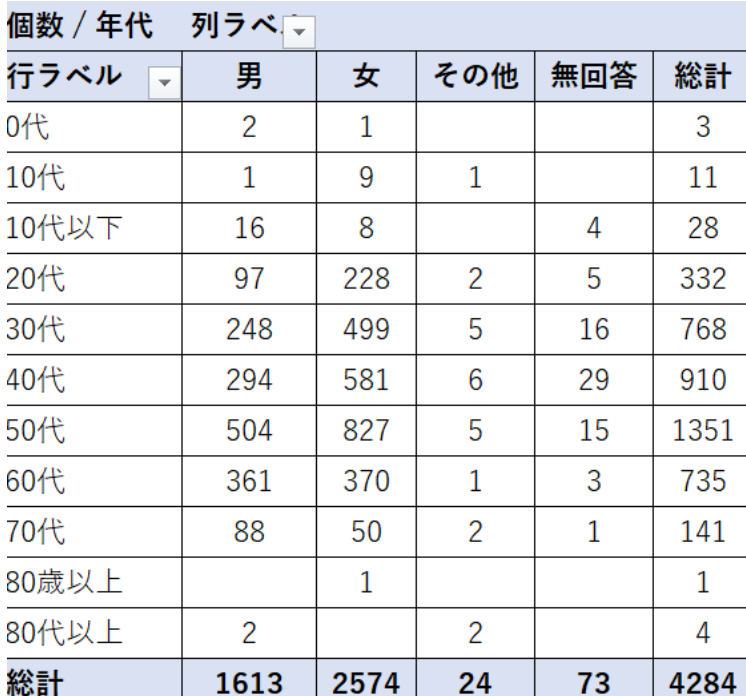

テーブルまたはピボットテーブル内の任意の場所をクリッ?

タブ「挿入」→スライサーを選択

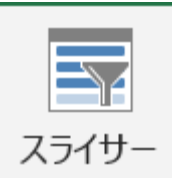

→スライサーの挿入「都道府県」「回答エリア2」を選択

下記のようなスライサーが出てくるので、ここで任意の 項目を選択すると、数字も自動で変わります。

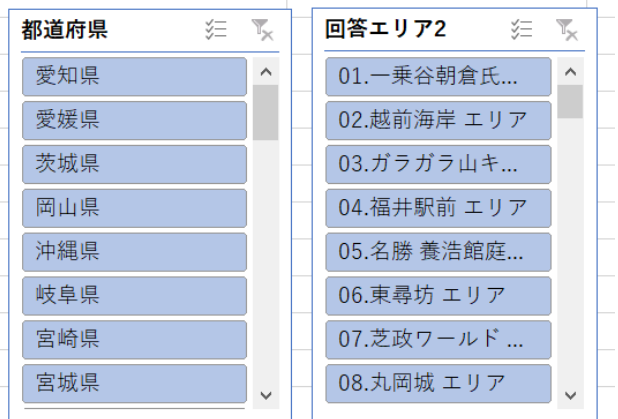